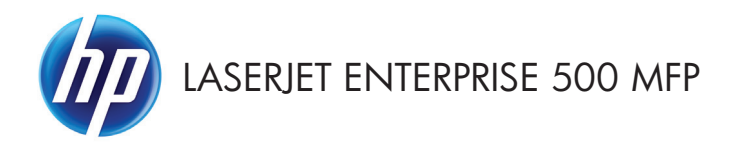

Guía de referencia rápida

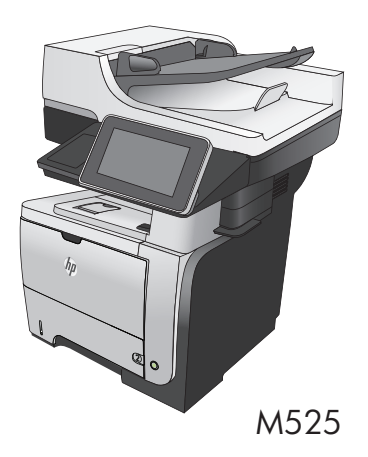

#### **Impresión de un trabajo almacenado**

Siga este procedimiento para impresión de un trabajo almacenado en la memoria del producto.

- **1.** En la pantalla de inicio del panel de control del producto, desplácese hasta el botón Recuperar desde memoria del dispositivo y tóquelo.
- **2.** Seleccione el nombre de la carpeta en la que está almacenado el trabajo.
- **3.** Seleccione el nombre del trabajo. Si el trabajo es privado o está cifrado, introduzca el PIN o la contraseña.
- **4.** Ajuste el número de copias y, a continuación, toque el botón Start **@** para imprimir el trabajo.

#### **Uso de la impresión desde USB de fácil acceso**

Este producto incorpora la función de impresión desde USB de fácil acceso, de forma que puede imprimir archivos rápidamente, sin necesidad de enviarlos desde un equipo. El producto admite unidades flash USB estándar a través del puerto USB situado en la parte frontal del producto. Puede imprimir los siguientes tipos de archivos:

- .pdf
- .prn
- .pcl
- .ps
- .cht

Es necesario activar el puerto USB para poder utilizar esta función. Utilice el procedimiento siguiente para activar el puerto desde los menús del panel de control del producto:

- **1.** En la pantalla de inicio del panel de control del producto, desplácese hasta el botón Administración y tóquelo.
- **2.** Abra los siguientes menús:
	- Configuración general
	- Activar Recuperar de USB
- **3.** Seleccione la opción Activar y, a continuación, toque el botón Guardar.

#### **Impresión de documentos desde USB de fácil acceso**

**1.** Inserte la unidad flash USB en el puerto USB del lateral izquierdo del panel de control del producto.

> **NOTA:** Puede que tenga que extraer la cubierta del puerto USB.

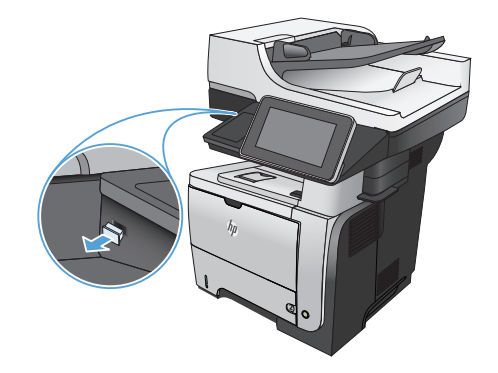

- **2.** Se abrirá la pantalla Recuperar de USB. Seleccione una carpeta en la lista de la parte izquierda de la pantalla.
- **3.** Seleccione el nombre del documento que desee imprimir.
- **4.** Para ajustar el número de copias, toque el campo Copiars y, a continuación, utilice el teclado para seleccionar el número de copias.
- **5.** Toque el botón Start **@** para imprimir el documento.

# **Clasificar un trabajo de copia**

**1.** En la pantalla de inicio del panel de control del producto toque el botón Copiar.

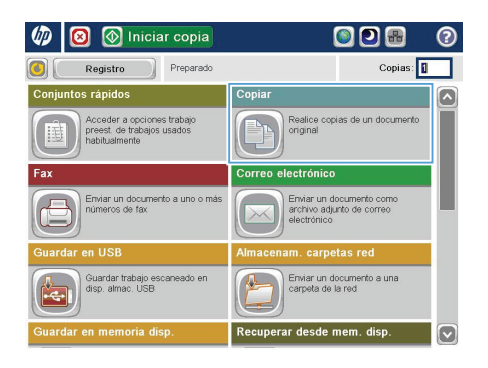

**2.** Toque el botón Clasificar.

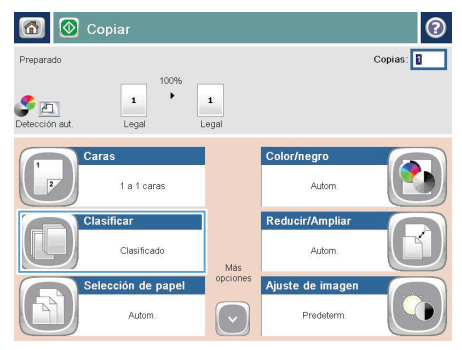

**3.** Toque la opción Clasificación activada (Conjuntos en orden de páginas). Toque el botón Aceptar.

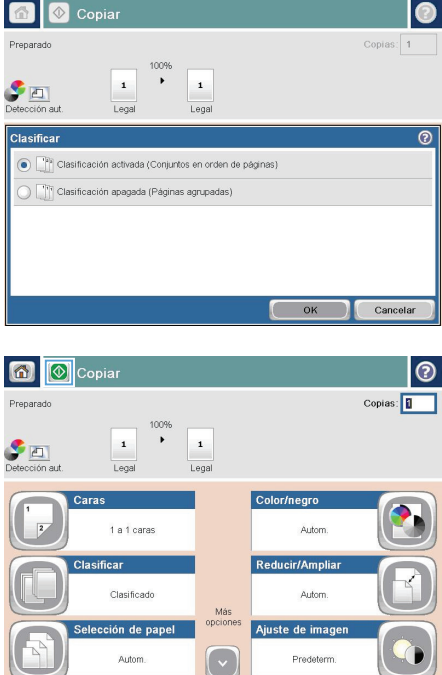

**4.** Toque el botón Start **.** 

# **Copia a doble cara (dúplex)**

#### **Copia en ambas caras automáticamente**

**1.** Coloque los documentos originales en el alimentador de documentos con la primera página hacia arriba y con la parte superior de la página orientada hacia el interior.

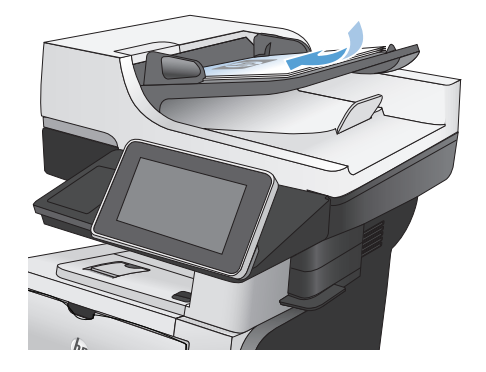

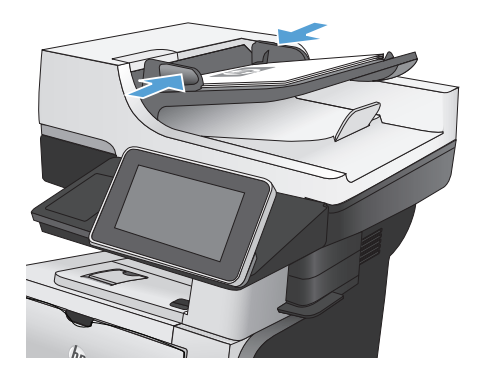

**2.** Ajuste las guías de papel al tamaño del documento.

- **3.** En la pantalla de inicio del panel de control del producto toque el botón Copiar.
- **4.** Toque el botón Caras.

**5.** Para realizar una copia de dos caras a partir de un original de una cara, toque el **botón** Original 1 cara, salida 2 caras.

> Para realizar una copia de dos caras a partir de un original de dos caras, toque el botón Original 2 caras, salida 2 caras.

> Para realizar una copia de una cara a partir de un original de dos caras, toque el botón Original 2 caras, salida 1 cara.

Toque el botón Aceptar.

**6.** Toque el botón Start **.** 

#### **Copia en ambas caras manualmente**

**1.** Levante la tapa del escáner.

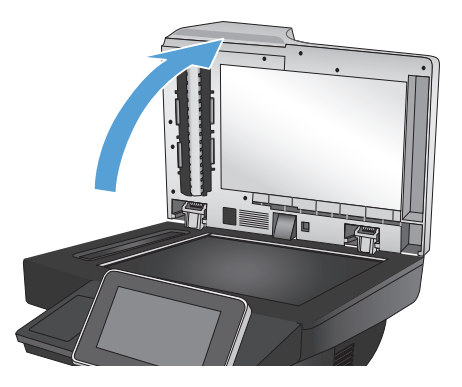

**2.** Coloque el documento boca abajo en el cristal del escáner, con la esquina superior izquierda de la página en la esquina superior izquierda del cristal del escáner.

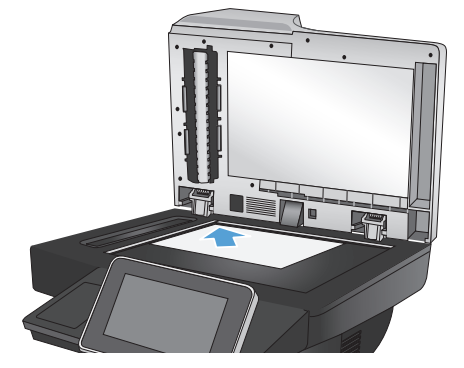

**3.** Cierre la tapa del escáner suavemente.

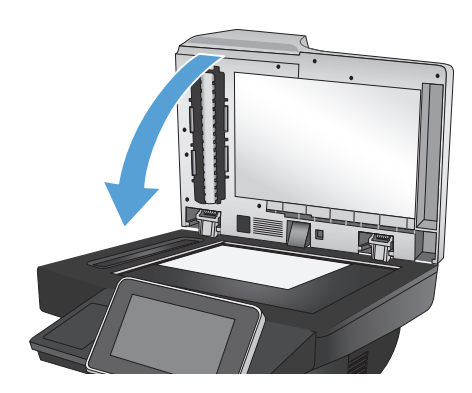

- **4.** En la pantalla de inicio del panel de control del producto toque el botón Copiar.
- **5.** Toque el botón Caras.
- **6.** Para realizar una copia a doble cara a partir de un original de una sola cara, toque el botón Original 1 cara, salida 2 caras.

Para realizar una copia a doble cara a partir de un original de dos caras, toque el botón Original 2 caras, salida 2 caras.

Para realizar una copia a una cara a partir de un original de dos caras, toque el botón Original 2 caras, salida 1 cara.

Toque el botón Aceptar.

- **7.** Toque el botón Start **.**
- **8.** El producto le solicitará que cargue el siguiente documento original. Colóquelo sobre el cristal y, a continuación, toque el botón Escanear.
- **9.** El producto almacena temporalmente las imágenes escaneadas. Toque el botón Finalizar para terminar de imprimir las copias.

### **Reducción o ampliación de una imagen de copia**

**1.** En la pantalla de inicio del panel de control del producto toque el botón Copiar.

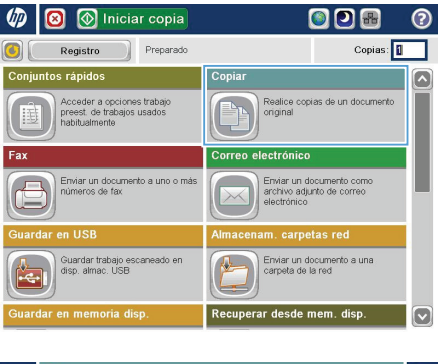

**2.** Toque el botón Reducir/Ampliar.

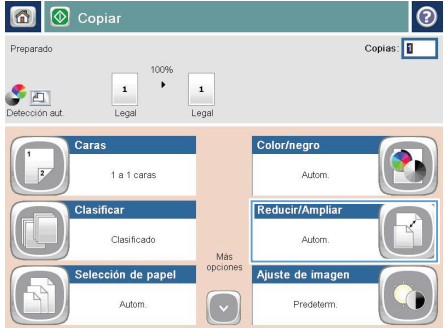

- **3.** Seleccione uno de los porcentajes predefinidos o toque el campo Escala y escriba un porcentaje entre 25 y 200 cuando vaya a utilizar el alimentador de documentos, o entre 25 y 400 cuando vaya a copiar desde el cristal del escáner. Toque el botón Aceptar. También puede seleccionar estas opciones:
	- Autom.: El producto ajusta automáticamente el tamaño de la imagen para ajustarla al tamaño de papel de la bandeja.
	- Incluir automáticamente márgenes: El producto reduce la imagen ligeramente para ajustar la imagen escaneada al área de impresión de la página.

**NOTA:** Para reducir la imagen, seleccione un porcentaje de escala inferior a 100. Para ampliar la imagen, seleccione un porcentaje de escala superior a 100.

4. Toque el botón Start ...

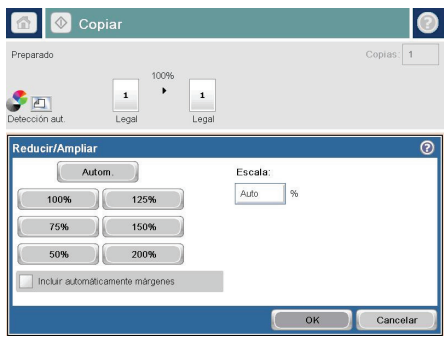

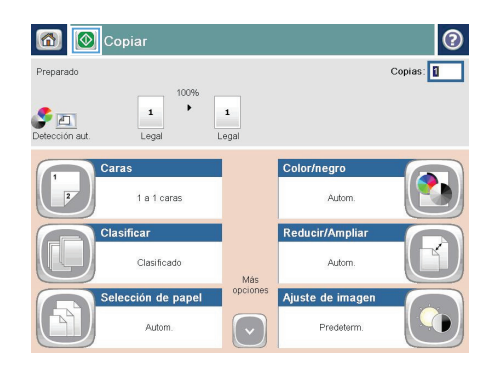

# **Optimización de la calidad de copia para texto o imágenes**

Optimice el trabajo de copia para el tipo de imagen que se copia: texto, gráficos o fotos.

- **1.** En la pantalla de inicio del panel de control del producto toque el botón Copiar.
- **2.** Toque el botón Más opciones y, a continuación, toque el botón Optimizar texto/imagen
- **3.** Seleccione una de las opciones predefinidas o toque el botón Ajustar manualmente y ajuste el deslizador en la zona Optimizar para. Toque el botón Aceptar.
- **4.** Toque el botón Start ...

**NOTA:** Estos ajustes son temporales. Una vez terminado el trabajo, el producto regresa a la configuración predeterminada.

# **Definición del tamaño y el tipo de papel para copiar en papel especial**

**1.** En la pantalla de inicio del panel de control del producto toque el botón Copiar.

**2.** Toque el botón Selección de papel.

**3.** Seleccione la bandeja que contiene el papel que desea utilizar y, a continuación, toque el botón Aceptar.

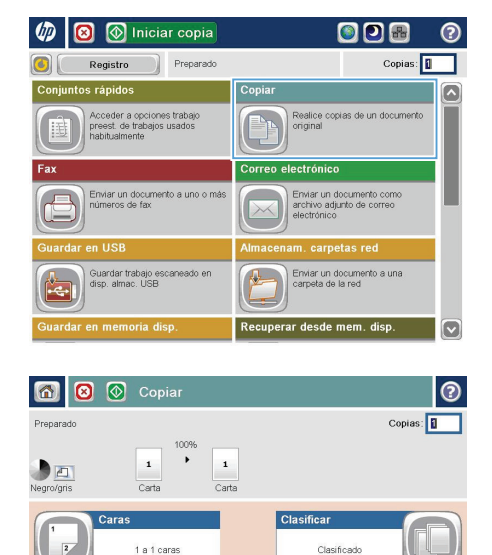

Selección de papel

Δι them

Orientación contenid

Vertical

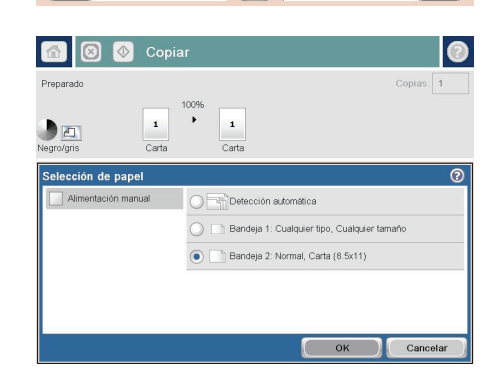

**MAG** 

Reducir/Amplian

 $\Delta$ ritom

**Dradatarm** 

Ajuste de imagen

# **Envío de un documento escaneado a una carpeta de red**

El producto puede escanear un archivo y guardarlo en una carpeta de la red. Esta función se admite en los siguientes sistemas operativos:

- Windows Server 2003 de 64 bits
- Windows Server 2008 de 64 bits
- Windows XP de 64 bits
- Windows Vista de 64 bits
- Windows 7 de 64 bits
- Novell versión 5.1 y posteriores (acceso en exclusiva a las carpetas Conjuntos rápidos)

**NOTA:** Es posible que tenga que registrarse en el producto para usar esta función.

El administrador del sistema se puede valer del servidor Web incorporado de HP para configurar carpetas de Conjuntos rápidos predefinidas o bien, el usuario puede especificar la ruta a otra carpeta de la red.

**1.** Coloque el documento boca abajo en el cristal del escáner o boca arriba en el alimentador de documentos y ajuste las guías de papel al tamaño del documento.

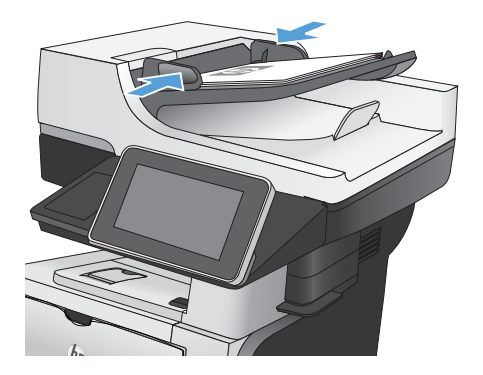

**2.** En la pantalla de inicio del panel de control del producto toque el botón Almacenam. carpetas red.

> **NOTA:** Si se le solicita, escriba su nombre de usuario y contraseña.

**3.** Para utilizar una de las configuraciones de trabajo predefinidas, seleccione uno de estos valores en la lista Conjuntos rápidos.

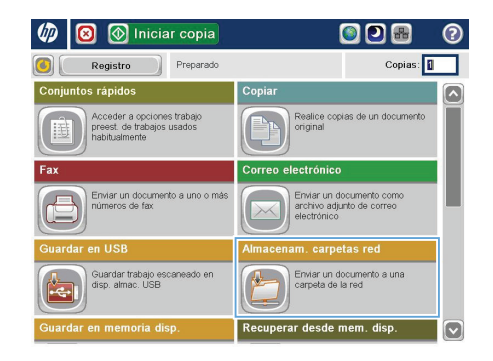

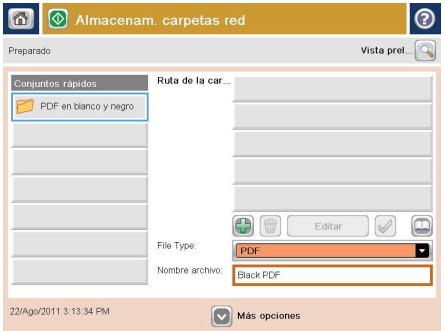

**4.** Para configurar un trabajo nuevo, escriba el nombre del archivo en el campo de texto Nombre de archivo: y, a continuación, escriba la ruta a la carpeta de la red en el campo Ruta de la carpeta. Utilice el siguiente formato para la ruta:

\\ruta\ruta

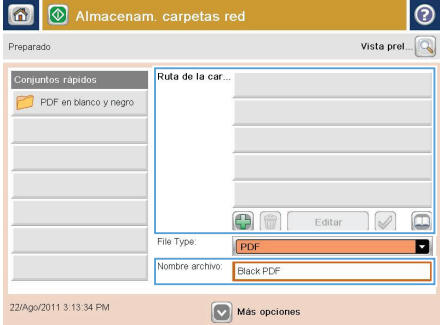

**5.** Para establecer la configuración del documento, toque el botón Más opciones.

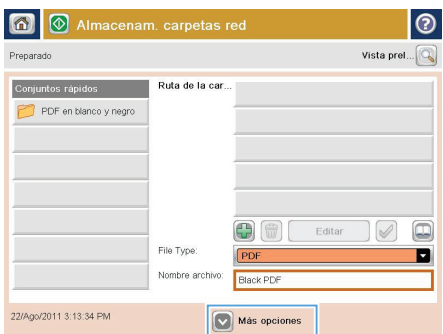

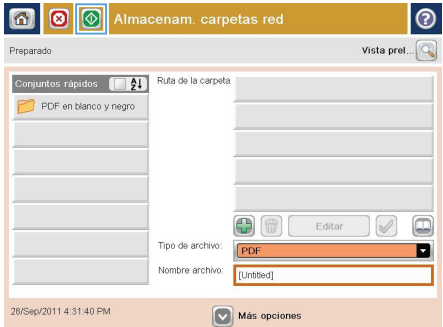

**6.** Toque el botón Start @ para guardar el archivo.

> **NOTA:** Puede obtener una vista previa de la imagen en cualquier momento; para ello, toque el botón Vista preliminar situado en la esquina superior derecha de la pantalla. Para obtener más información sobre esta función, toque el botón Ayuda en la pantalla de vista previa.

## **Envío de un documento escaneado a una carpeta de la memoria del producto**

Siga este procedimiento para escanear un documento y guardarlo en el producto para que pueda imprimir copias en cualquier momento.

**1.** Coloque el documento boca abajo en el cristal del escáner o boca arriba en el alimentador de documentos y ajuste las guías de papel al tamaño del documento.

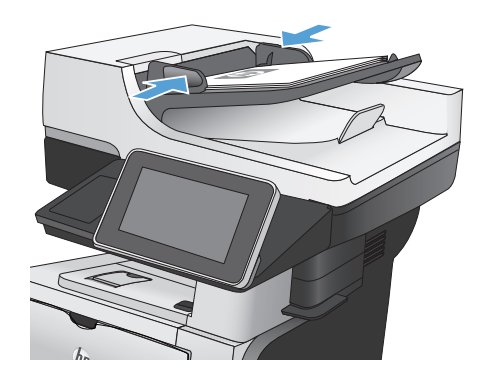

**2.** En la pantalla de inicio del panel de control del producto, desplácese hasta el botón Guardar en memoria disp y tóquelo.

> **NOTA:** Si se le solicita, introduzca el nombre de usuario y la contraseña.

- **3.** Seleccione una carpeta existente o toque el botón Nueva carpeta para crear una carpeta nueva.
- **4.** Escriba el nombre del archivo en el campo Nombre de archivo:.
- **5.** Para establecer la configuración del documento, toque el botón Más opciones.
- **6.** Toque el botón Start **@** para guardar el archivo.

## **Envío de un documento escaneado a una unidad flash USB**

El producto puede escanear un archivo y guardarlo en una carpeta de una unidad flash USB.

**NOTA:** Es posible que tenga que registrarse en el producto para usar esta función.<br>F

**1.** Coloque el documento boca abajo en el cristal del escáner o boca arriba en el alimentador de documentos y ajuste las guías de papel al tamaño del documento.

**2.** Inserte la unidad flash USB en el puerto USB del lateral izquierdo del panel de control del producto.

> **NOTA:** Puede que tenga que extraer la cubierta del puerto USB.

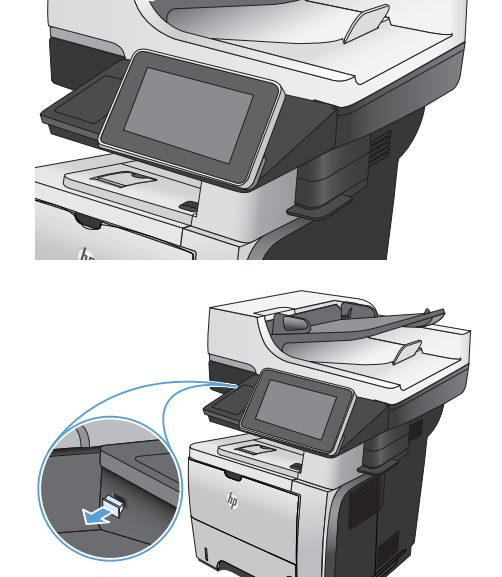

**3.** En la pantalla de inicio del panel de control del producto, desplácese hasta el botón Guardar en USB y tóquelo.

> **NOTA:** Si se le solicita, introduzca el nombre de usuario y la contraseña.

- **4.** Seleccione una de las carpetas de la lista o toque el botón Nueva carpeta para crear una carpeta nueva en la unidad flash USB.
- $\omega$  $\circledR$  Iniciar copia ODR ெ Preparado Copias: 1  $\Omega$ Registro Conjuntos rápidos Copiar  $\overline{\mathbf{z}}$ Acceder a opciones trabajo<br>preest, de trabajos usados<br>habitualmente Realice copias de un documento<br>original Correo electrónico Enviar un documento como<br>archivo adjunto de correo<br>electrónico .<br>Enviar un docu<br>números de fa: Enviar un documento a una<br>carpeta de la red iardar trabajo escaneado er<br>ip. almac. USB 瓜 erar desde mem. ø

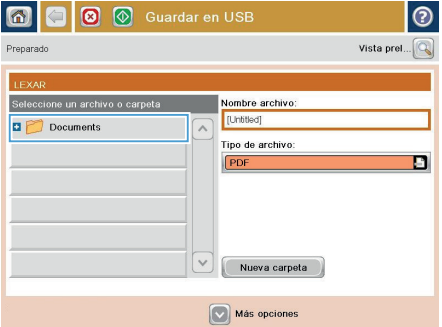

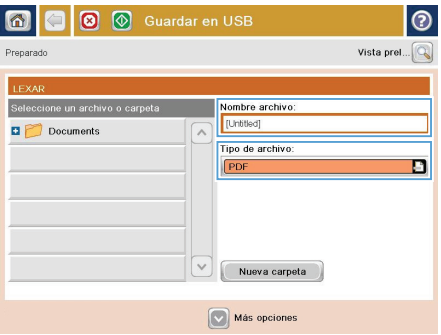

**5.** Escriba el nombre del archivo en el campo Nombre de archivo:. Toque el botón Aceptar. En la lista desplegable Tipo de archivo, seleccione el tipo de archivo. Toque el botón Aceptar.

**6.** Para establecer la configuración del documento, toque el botón Más opciones.

**7.** Toque el botón Start @ para guardar el archivo.

> **NOTA:** Puede obtener una vista previa de la imagen en cualquier momento; para ello, toque el botón Vista preliminar situado en la esquina superior derecha de la pantalla. Para obtener más información sobre esta función, toque el botón Ayuda en la pantalla de vista previa.

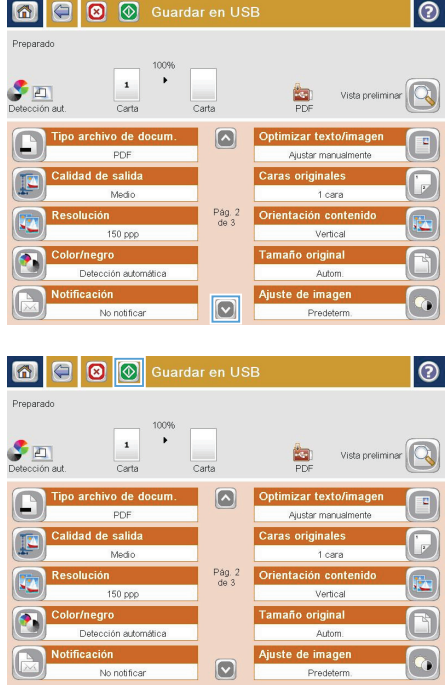

### **Envío de un documento escaneado a una o más direcciones de correo electrónico**

**1.** Coloque el documento boca abajo en el cristal del escáner o boca arriba en el alimentador de documentos y ajuste las guías de papel al tamaño del documento.

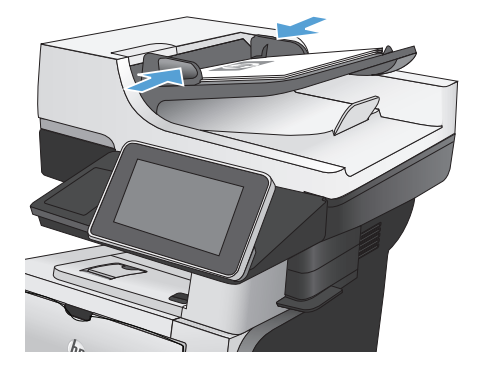

**2.** En la pantalla de inicio del panel de control del producto toque el botón Correo electrónico.

> **NOTA:** Si se le solicita, escriba su nombre de usuario y contraseña.

**3.** Toque el campo Para para abrir el teclado.

**NOTA:** Si está registrado en el producto, su nombre de usuario y otros datos predeterminados se mostrarán en el campo De:. Si es así, es posible que no pueda cambiarlo.

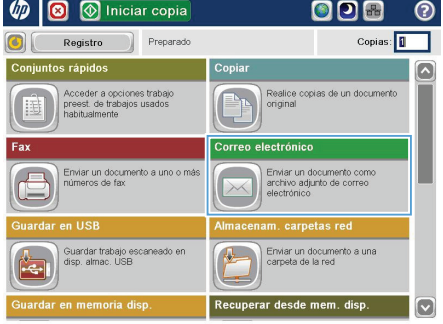

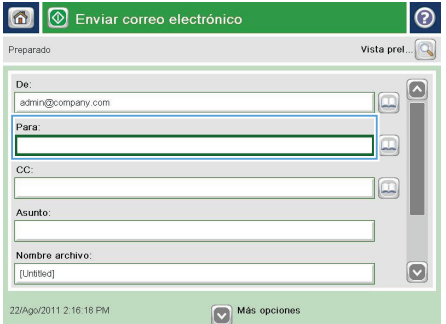

**4.** Para efectuar el envío a varias direcciones de correo electrónico, sepárelas con puntos y comas o bien, toque el botón Intro del teclado de la pantalla táctil después de escribir cada una de las direcciones.

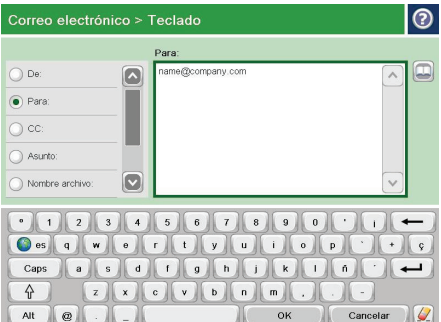

- **5.** Rellene los campos CC:, Asunto: y Nombre de archivo:; para ello, toque cada uno de ellos y utilice el teclado de la pantalla táctil para introducir la información correspondiente.
- **6.** Para cambiar la configuración del documento, toque el botón Más opciones.

**7.** Si va a enviar un documento a doble cara, seleccione el menú Caras originales y, a continuación, la opción 2 caras. Toque el botón Aceptar.

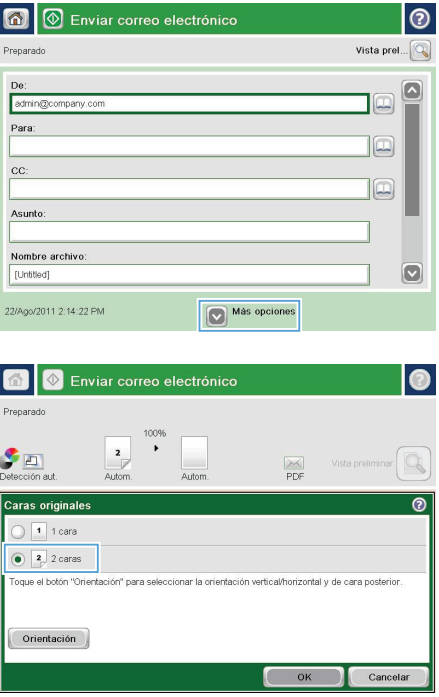

8. Toque el botón Start **@** para iniciar el envío.

> **NOTA:** Puede obtener una vista previa de la imagen en cualquier momento; para ello, toque el botón Vista preliminar situado en la esquina superior derecha de la pantalla. Para obtener más información sobre esta función, toque el botón Ayuda en la pantalla de vista previa.

**9.** Para establecer otro trabajo de correo electrónico, toque el botón Aceptar en la pantalla Estado.

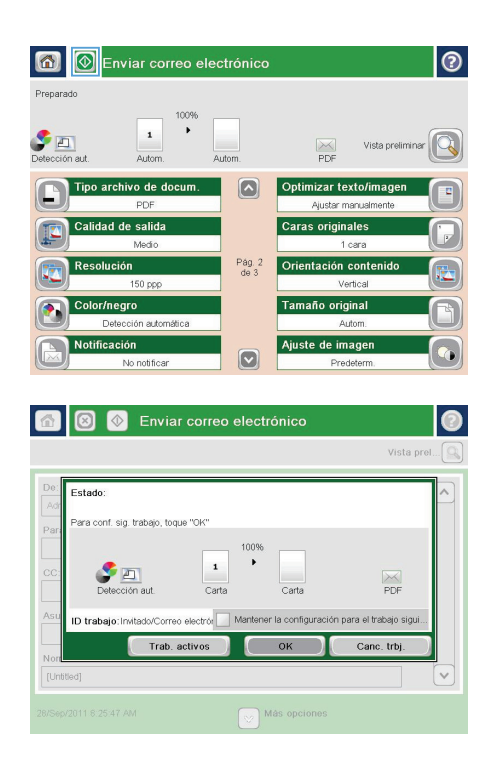

# **Envío de un fax con introducción manual de los números**

**1.** Coloque el documento boca abajo en el cristal del escáner o boca arriba en el alimentador de documentos y ajuste las guías de papel al tamaño del documento.

**2.** En la pantalla de inicio del panel de control del producto toque el botón Fax. Es posible que deba escribir un nombre de usuario y una contraseña.

**3.** Toque el botón Más opciones. Compruebe que la configuración se corresponde con la del original. Cuando haya finalizado todos los ajustes, toque la flecha hacia arriba para desplazarse a la pantalla principal de Fax.

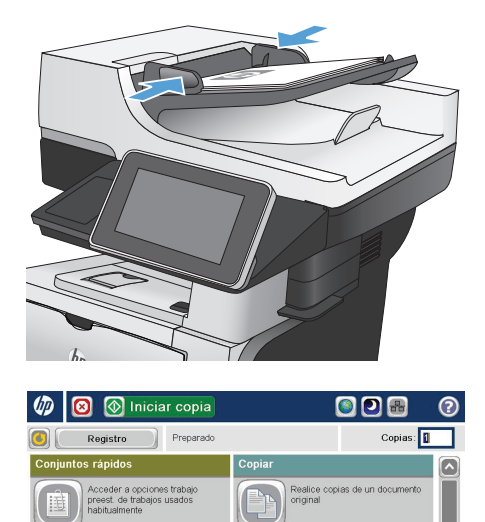

**Correo electrónico** 

Enviar un documento com<br>archivo adjunto de correo<br>electrónico n, carpetas red

Enviar un documento a una<br>carpeta de la red

Recuperar desde mem. dis

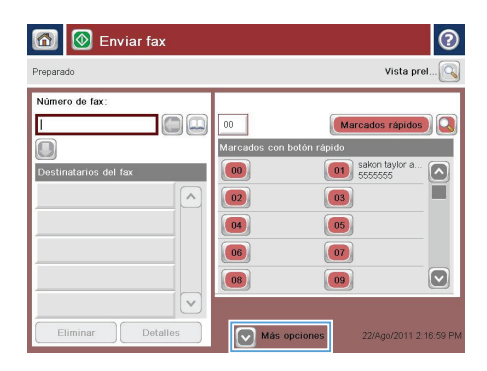

.<br>Guardar trabajo esi<br>disp. almac. USB

- **4.** Toque el campo Número de fax para abrir el teclado.
- n | 1 Enviar fax ඹ Vista prel... $\boxed{\mathbb{Q}}$ Preparado Número de fax be  $00$ Marcados rápidos Marcados con b  $\Box$ **Nixto** Destinatarios d  $\boxed{00}$  $\boxed{01}$  sakon taylo  $\overline{\bullet}$  $\sqrt{2}$  $\boxed{02}$  $\boxed{03}$  $04$  $\boxed{05}$  $\boxed{07}$  $\boxed{06}$  $\boxed{\circ}$  $\boxed{08}$  $\boxed{09}$  $\checkmark$ Detaile  $\nabla$  Más opciones 22/Ago/2011 2:55:59 P

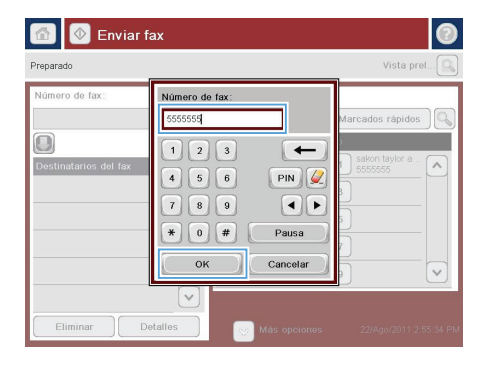

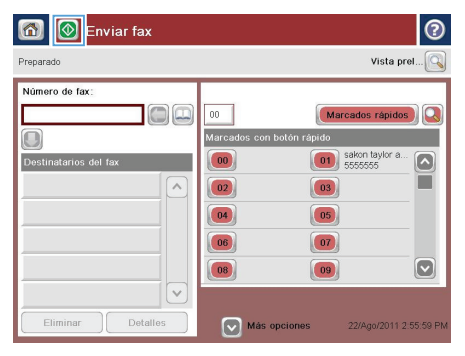

**5.** Escriba un número de teléfono y, a continuación, toque el botón Aceptar.

**6.** Toque el botón Start **o** para enviar el fax.

**NOTA:** Puede obtener una vista previa de la imagen en cualquier momento; para ello, toque el botón Vista preliminar situado en la esquina superior derecha de la pantalla. Para obtener más información sobre esta función, toque el botón Ayuda en la pantalla de vista previa.

© 2012 Hewlett-Packard Development Company, L.P.

www.hp.com

Edition 1, 5/2012 Referencia: CF116-91031

Windows® es una marca comercial registrada en EE.UU. de Microsoft Corporation.

Prohibida la reproducción, adaptación o traducción sin autorización previa y por escrito, salvo lo permitido por las leyes de propiedad intelectual (copyright).

La información contenida en este documento está sujeta a cambios sin previo aviso.

Las únicas garantías de los productos y servicios HP se detallan en las declaraciones de garantía expresas que acompañan a dichos productos y servicios. Ninguna información contenida en este documento debe considerarse como una garantía adicional. HP no será responsable de los errores u omisiones técnicos o editoriales contenidos en este documento.

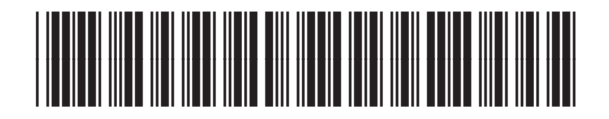

CF116-91031

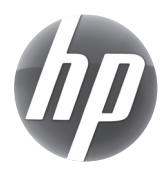